# **Veritas CloudPoint™QuickStart Guide forGoogle Launcher**

## **What is CloudPoint?**

# **Launch CloudPoint**

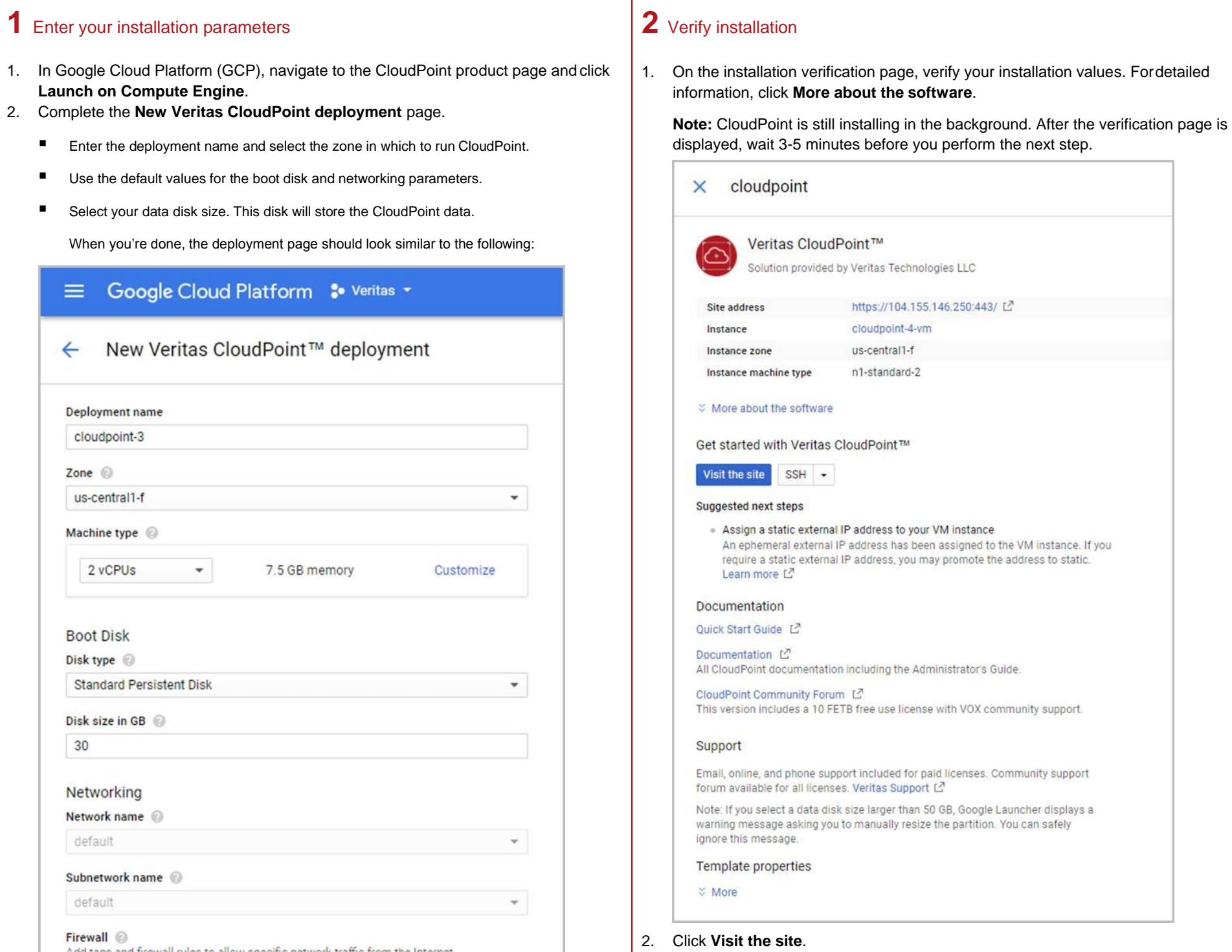

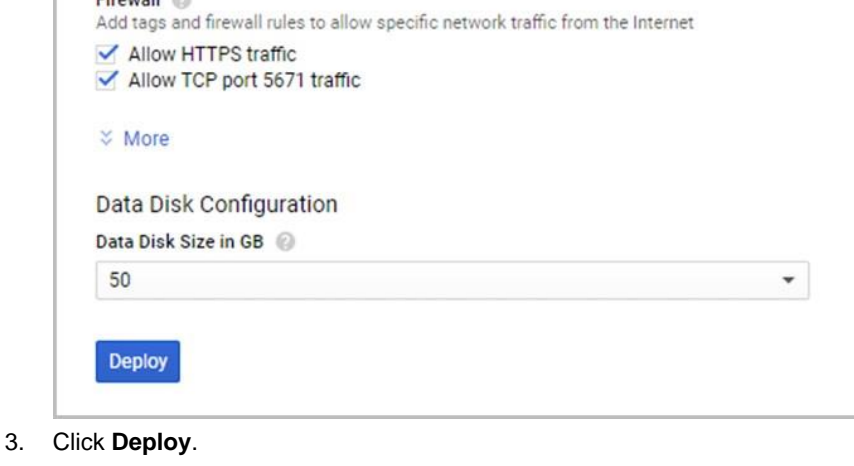

**Note:** if you want to remotely access the instance on which CloudPoint is running, click SSH.

CloudPoint is now installed. The next step is to launch the CloudPoint user interface in your browser and complete the final configuration steps. Continue with the next page.

*CloudPoint is a lightweight, snapshot-based data protection solution for public clouds and modern data centers. CloudPoint introduces important new data protection and orchestration capabilities needed in the cloud and aligns closely with Veritas' multi-cloud data management strategy.*

Veritas CloudPoint is purposely built for the data center and multi-cloud.

It delivers:

- Native, multi-cloud data protection
- Streamline and automate snapshots
- Application consistent snapshots
- **EXECOCER** Faster recovery with finer controls
- Modular architecture for rapid workload integration

#### **KEY FEATURES**

- **·** Snapshot-based data protection
- Automated scheduling and creation
- **■** Multi-cloud visibility and orchestration
- Auto-deletion of expired snapshots
- Fast RPO and RTO
- **EXED EXEDER** Deep integration with storage arrays, and public and private cloud platforms
- Modular architecture for rapid workload proliferation
- Intuitive interface and reporting
- RESTful APIs for storage management and administration

# **Configure CloudPoint**

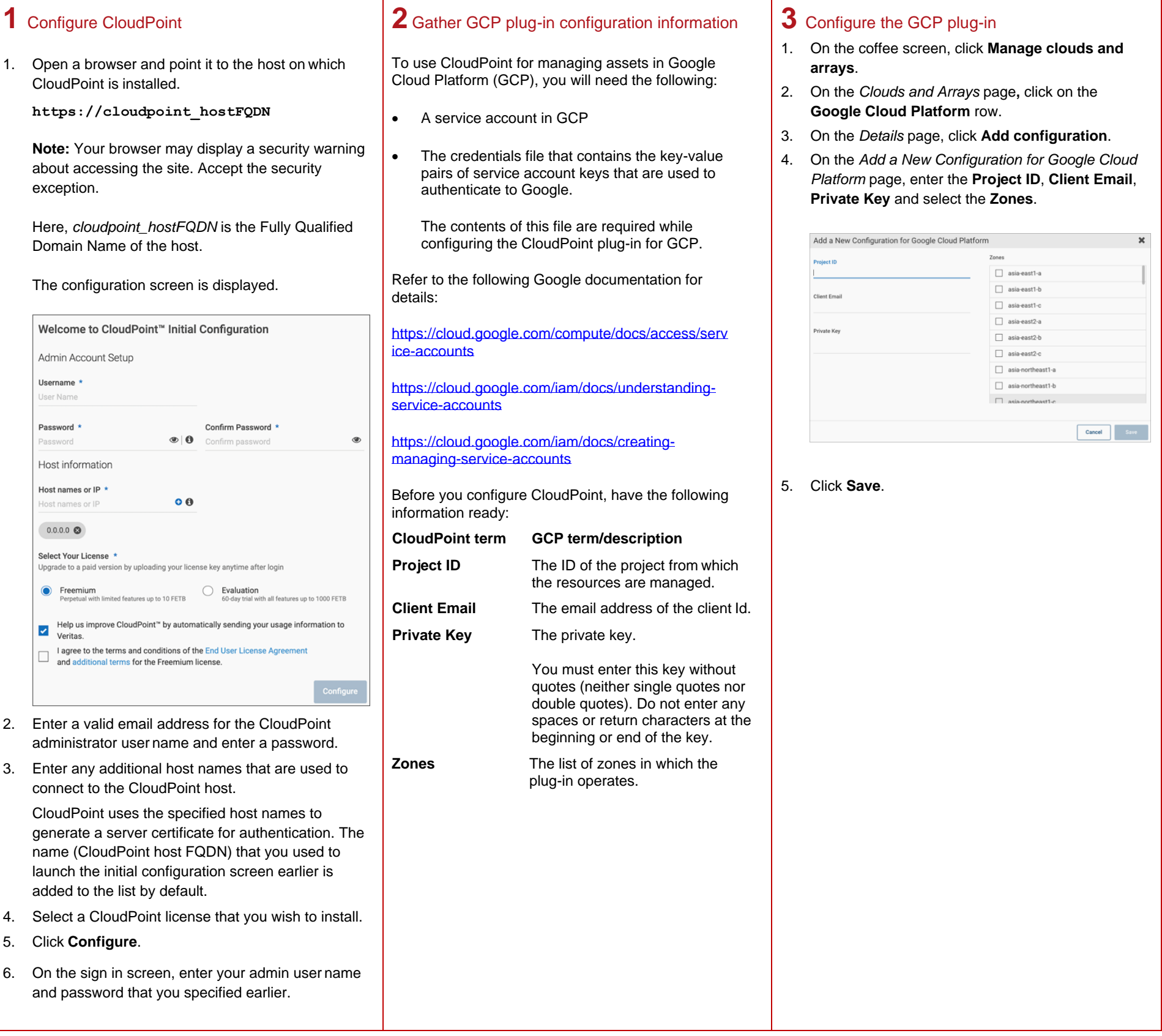

### **Protect an asset**

# **1** Create a protection policy

- 1. On the CloudPoint dashboard, in the **Administration** area, find **Policies,** and click **Manage**.
- 2. On the Policies page, click **New Policy**.

### 3. Complete the **New Policy** page.

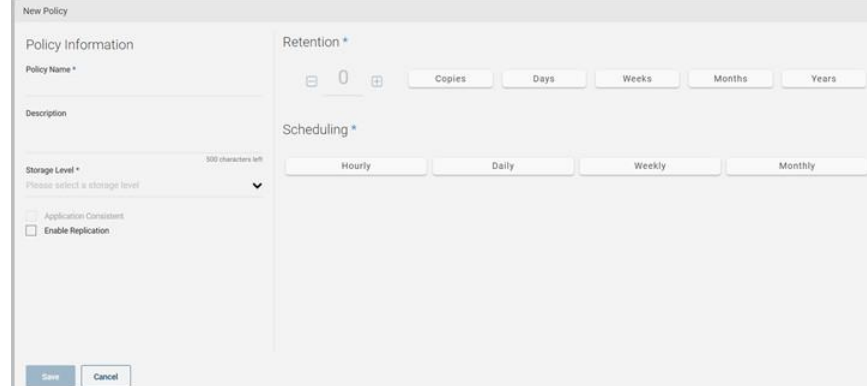

### Enter the following:

### **Policy Information**

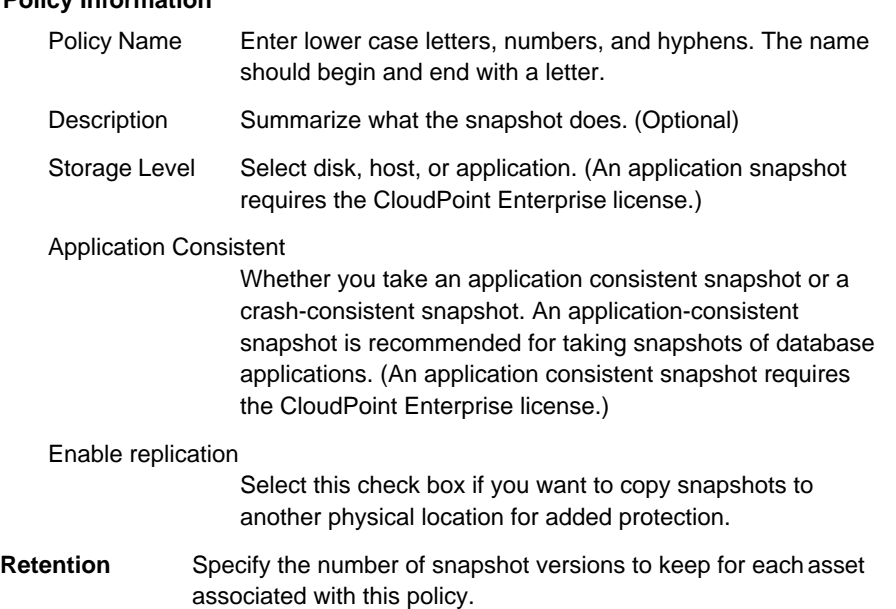

**Scheduling** Select how often a snapshot is taken: hourly, daily, weekly, or monthly. Depending on your choice, also specify the time (by clicking the clock icon), the date, or the day of the week.

#### The following example creates a weekly disk level snapshot policy.

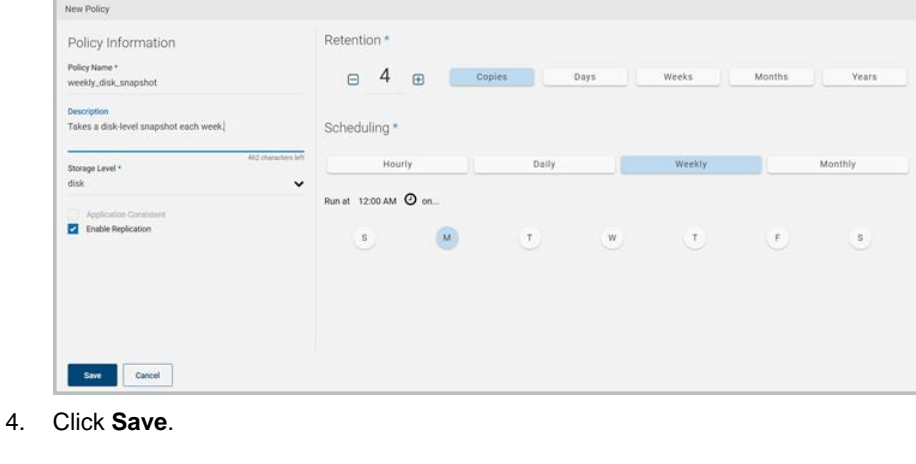

## **2** Assign an asset to a policy

1. On the CloudPoint dashboard, in the **Environment** area, find the asset type you want to protect, and click **Manage**. This example protects an application.

- 2. On the **Asset Management** page, select the asset you want to protect.
- 3. On the **Details** page, click **Policies**.

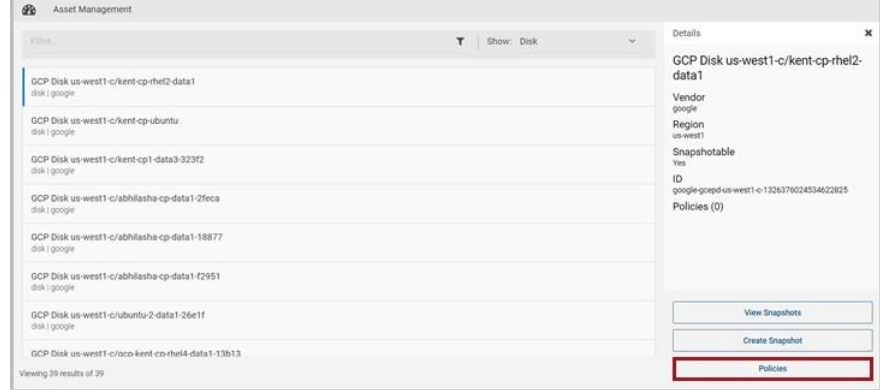

4. On the **Policies for** *asset name* screen assign one or more policies to the asset. In the **Available Policies** column, click the policy you want to assign. Repeatthis step for as many policies as you want to add.

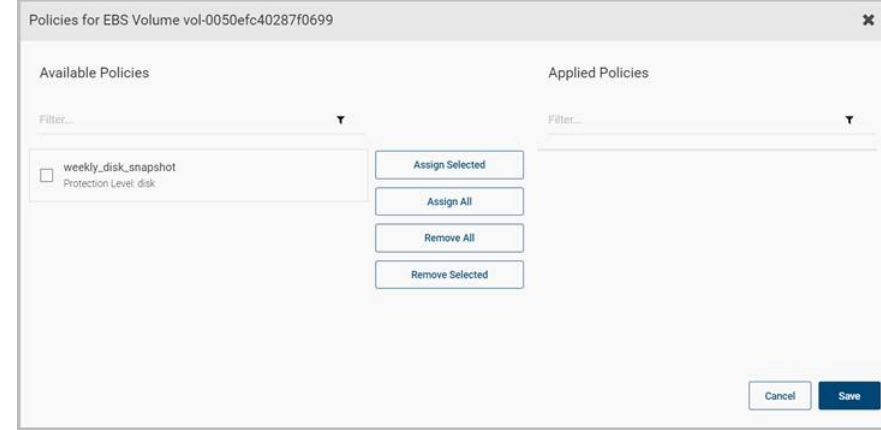

5. When you are done assigning policies, click **Save**.

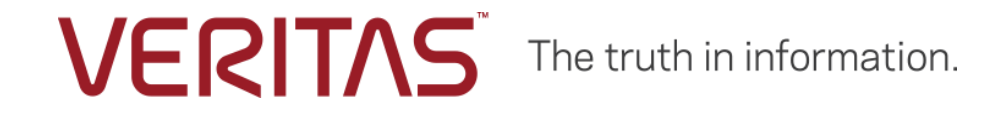

Copyright (c) 2019 Veritas Technologies LLC. All rights reserved. Veritas, the Veritas Logo, and CloudPoint are trademarks or registered trademarks of Veritas Technologies LLC or its affiliates in the U.S. and other countries. Other names may be trademarks of their respective owners.